# develop

### The Minnesota Quality Improvement & Registry Tool

### **7.0 Search & Register for Training Events**

Anyone can search for events in Develop. To register, you need an Individual Account in Develop. You can search by the **Training Calendar**, **Course Catalog** or by **Trainer**.

The training in Develop is set up in **Courses** and **Events**: **Courses** are content; theory, knowledge, and/or skills **Events** are the instances of a course

- 1. Go to [www.developtoolmn.org.](http://www.developtoolmn.org/) Click on **Login** and go to **Search for Training**, located on the **Find Training Tab**.
- 2. From the **Training Calendar**, you can search by location, date or subject. You can also enter search criteria to find more specific events.
	- a. Keywords
	- b. City
	- c. County
	- d. Date range (the default "from" date is the current date)
	- e. Knowledge and Competency Framework (drop down)
	- f. Child Development Associate content (drop down)
	- g. Level (drop down)
	- h. Training Language (drop down)

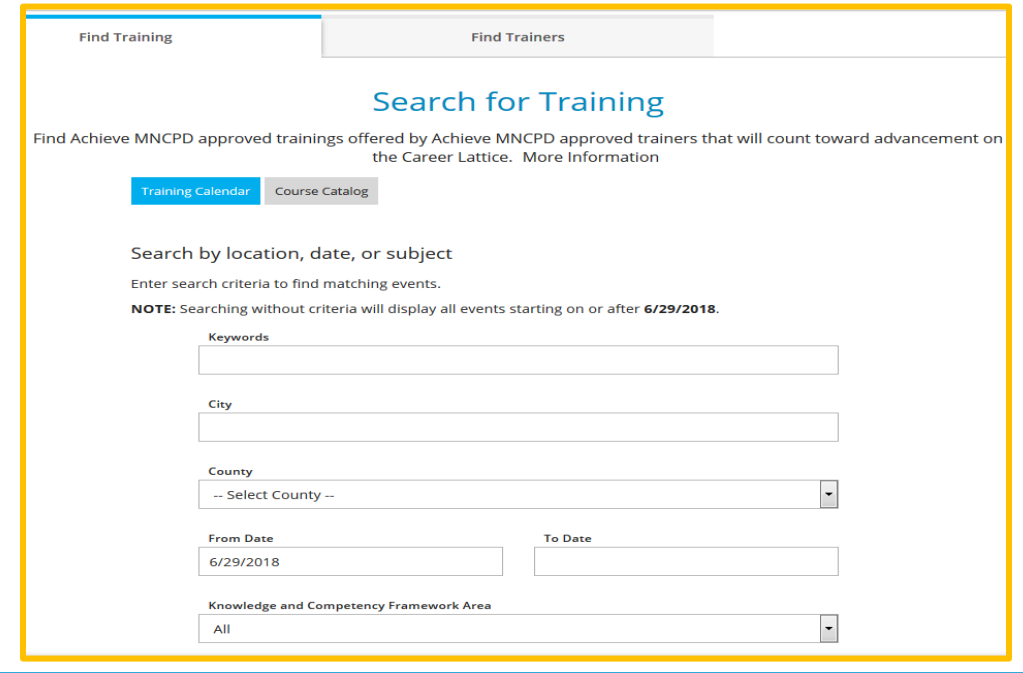

- 3. You can specify the course type by checking or unchecking boxes:
	- a. Classroom
	- b. E-Learning
	- c. Web Based, Self-Paced
	- d. Web Based, with Scheduled Sessions

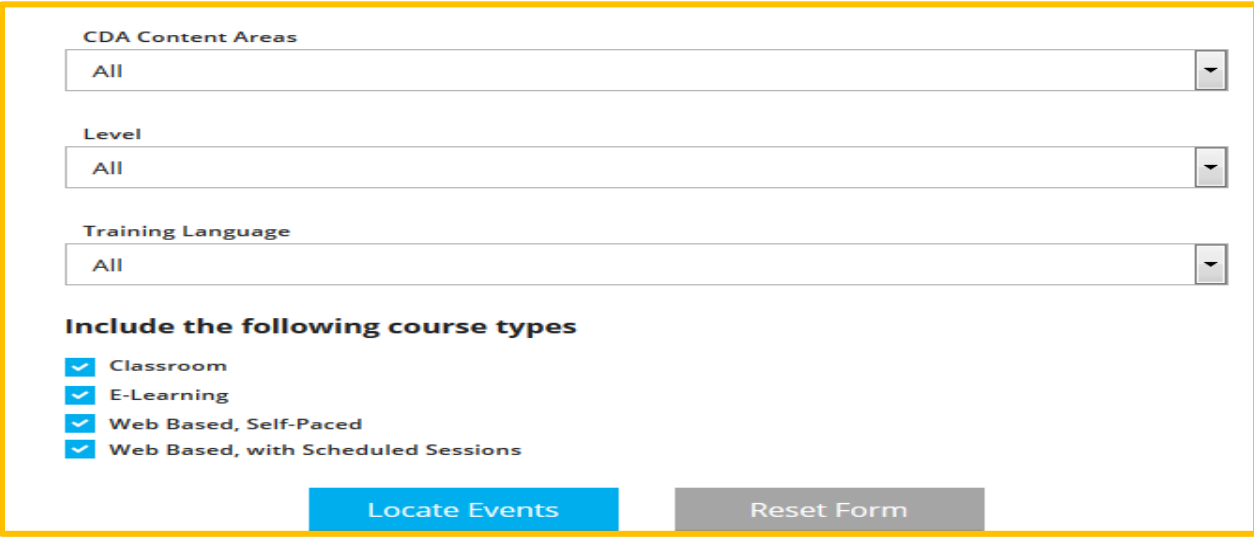

- 4. Enter your search criteria and click on **Locate Events**.
- 5. The search page will display the date, event ID, title, location, primary trainer, sponsor, registration, Knowledge and Competency Framework area, and Child Development Associate Content Area.

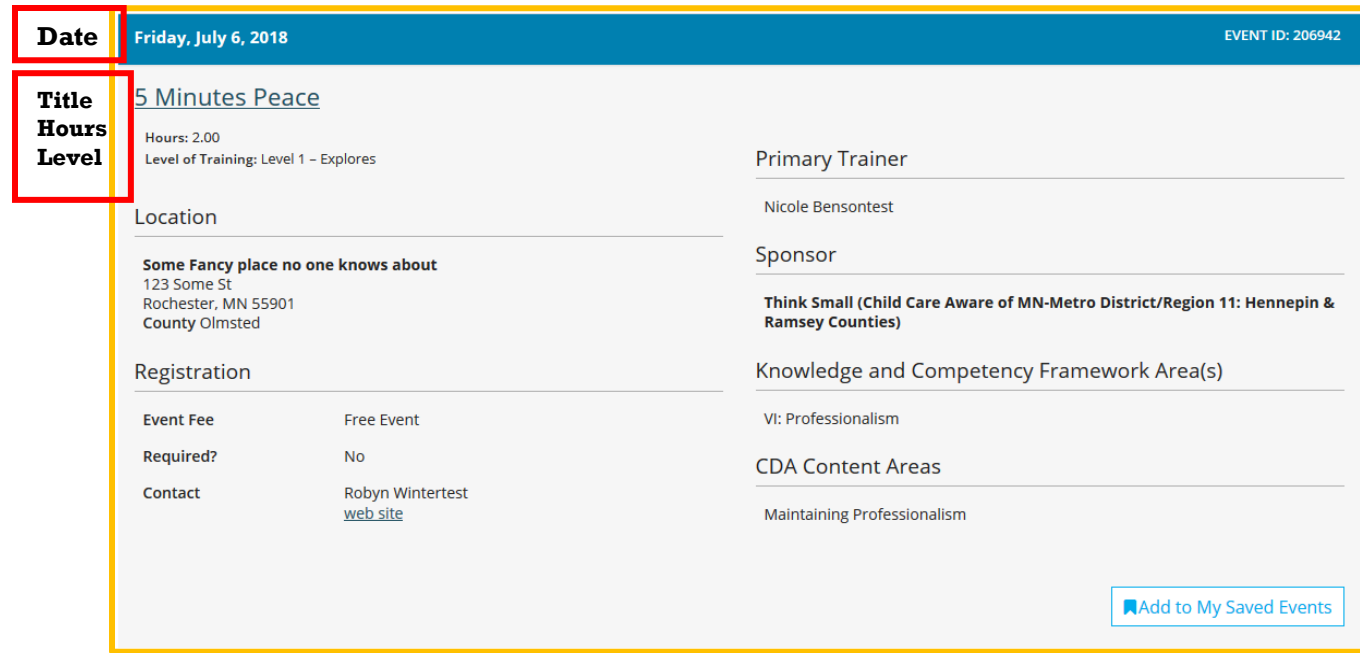

6. When you click on the title of the event, you will see a more detailed description. Click on **Go Back** to return to the list.

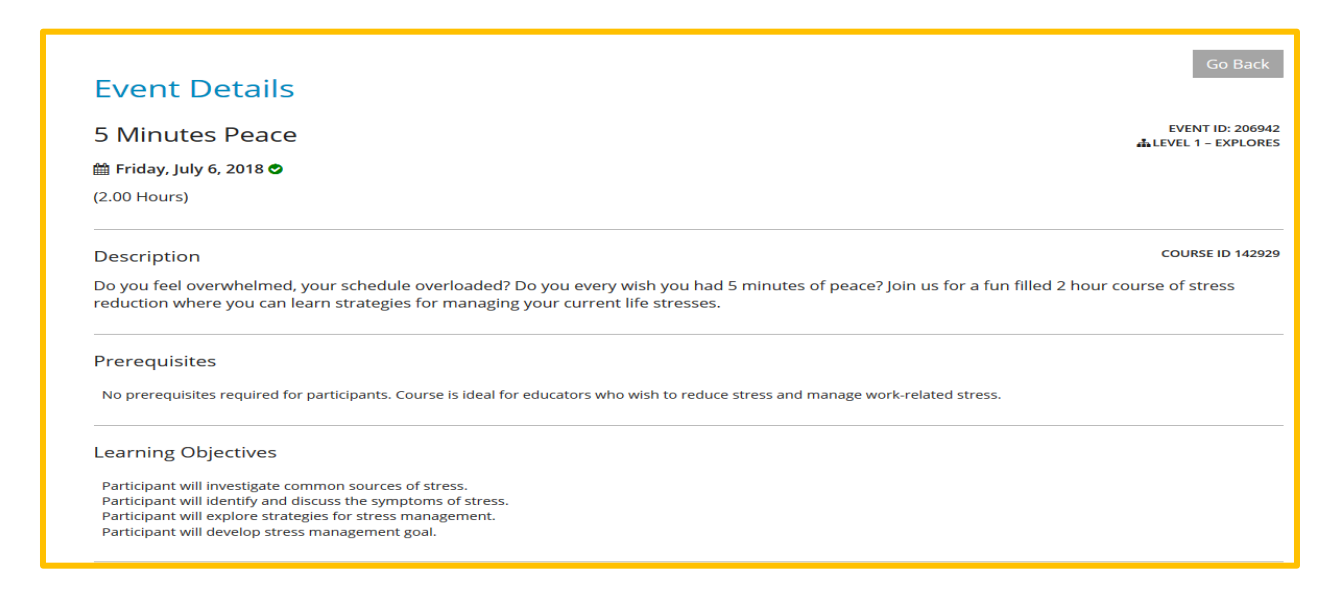

7. Also on this page are **Registration** and **Contact Information**. These areas will list any fees for the event, and who to contact to register.

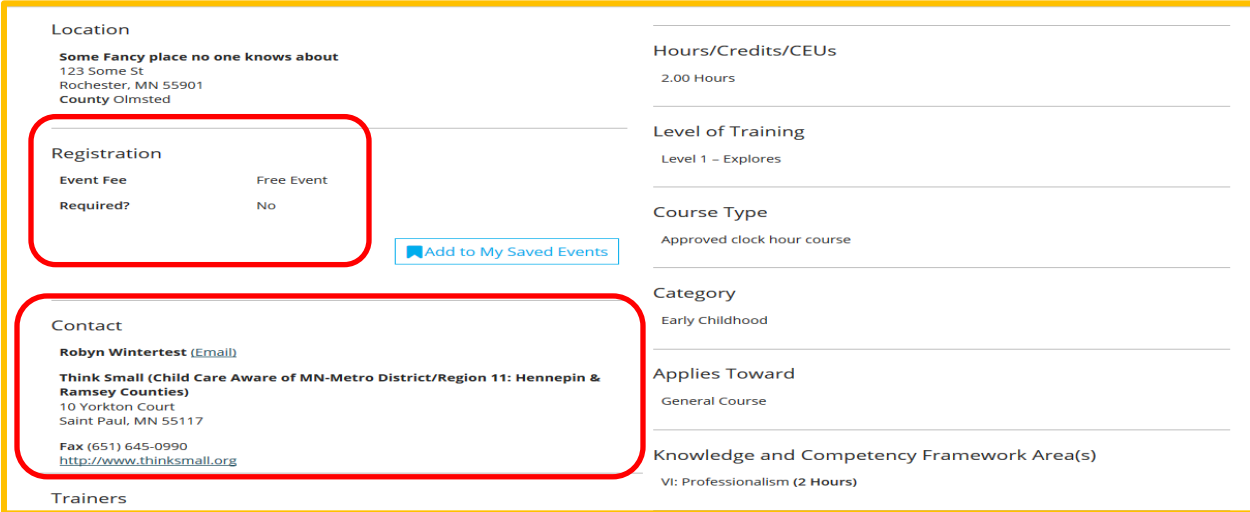

8. If online registration is available for an event, it will be listed in the lower right hand corner of the details screen:

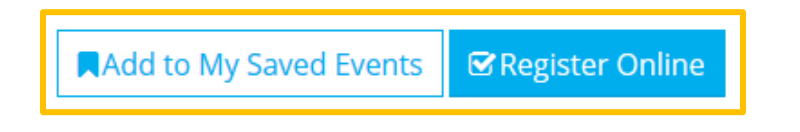

#### Or on the details page:

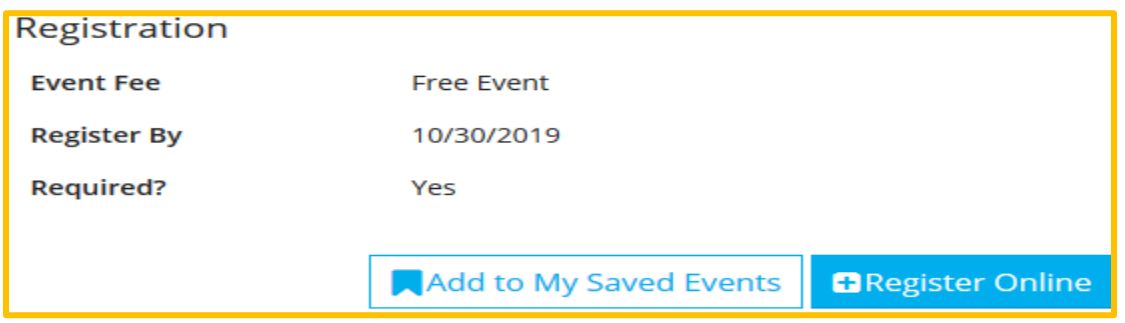

### How to Register Online (if applicable)

- 1. Click on the **Register Online**. Next, log in to your Develop account with your email address and password. (If you aren't logged in.)
- 2. If your Organization Profile is linked to your Individual Account, you will have the option to **Register Myself** or to **Register Staff**.

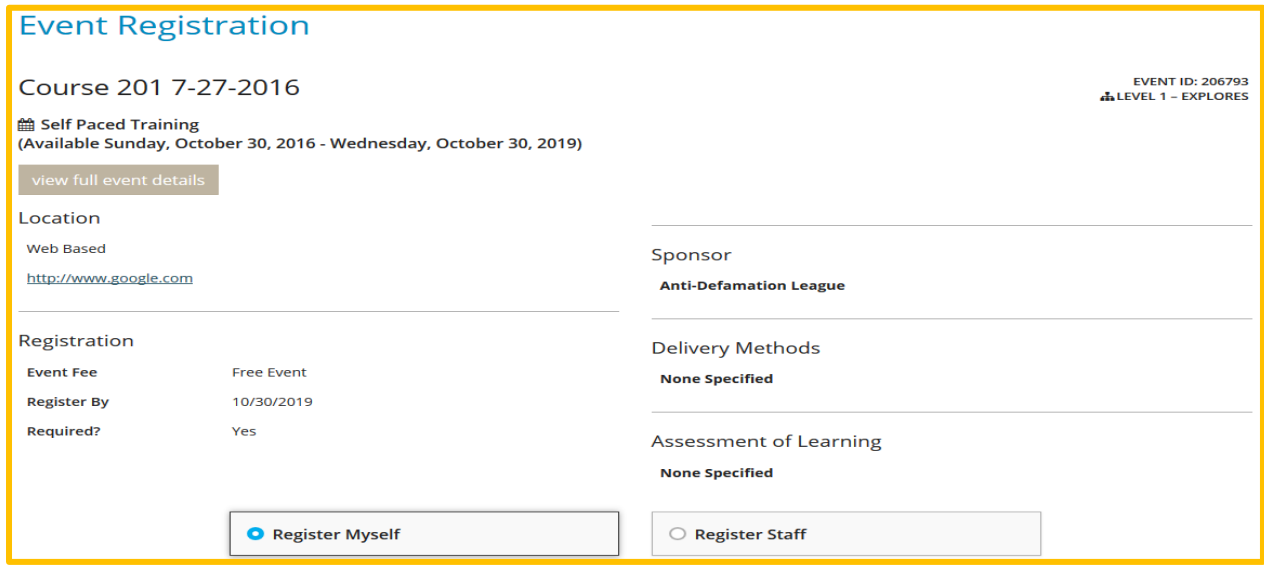

3. When you choose **Register Staff**, you have a list of users you can add to the training.

**Please Note**: Only users with Individual Memberships and your Organization listed as their employer, can be added.

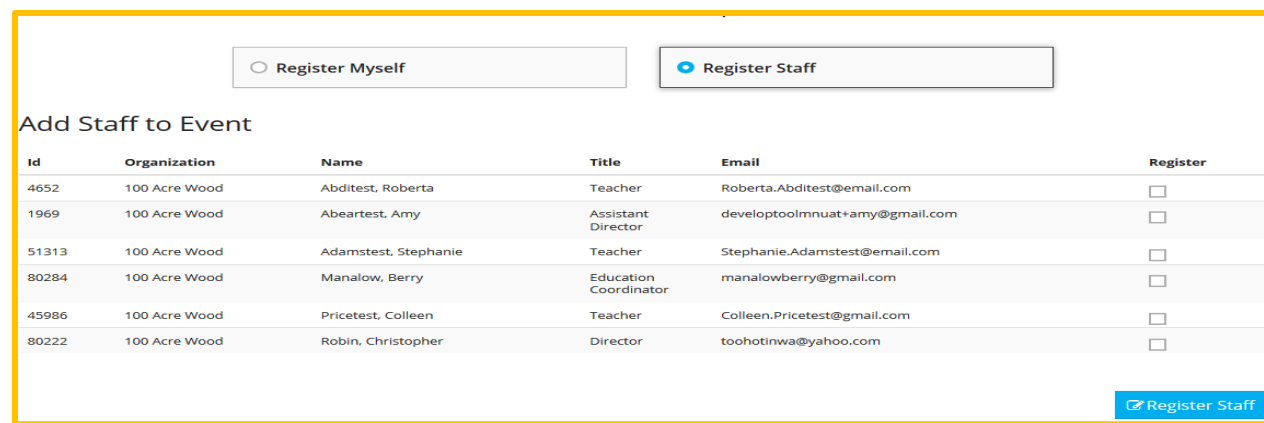

4. For each staff person you register, you will need to verify their details. When finished, click on **Next Staff**. Click **Continue** when finished adding staff.

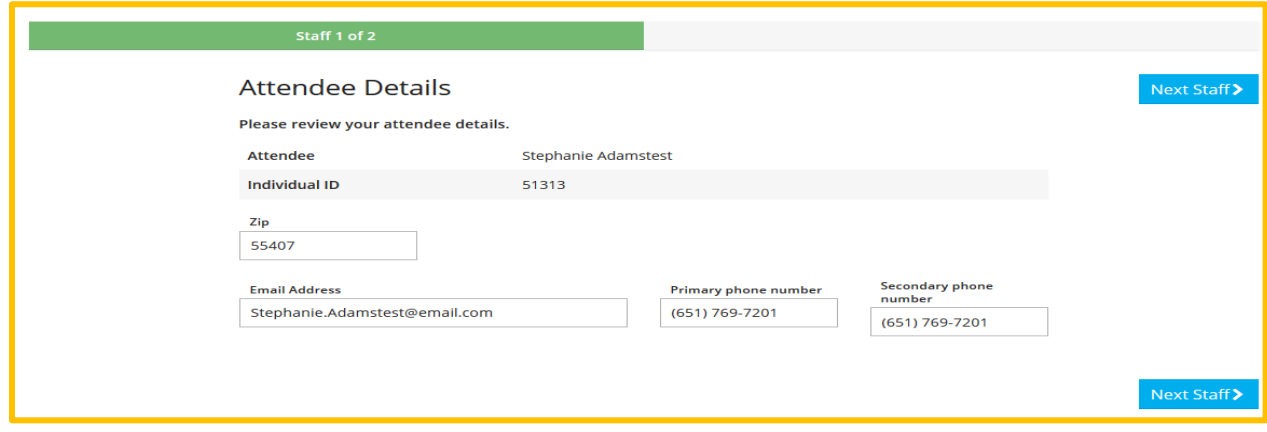

5. The event **Registration Summary** page will show who is registered and the cost. Payments can only be made by credit card.

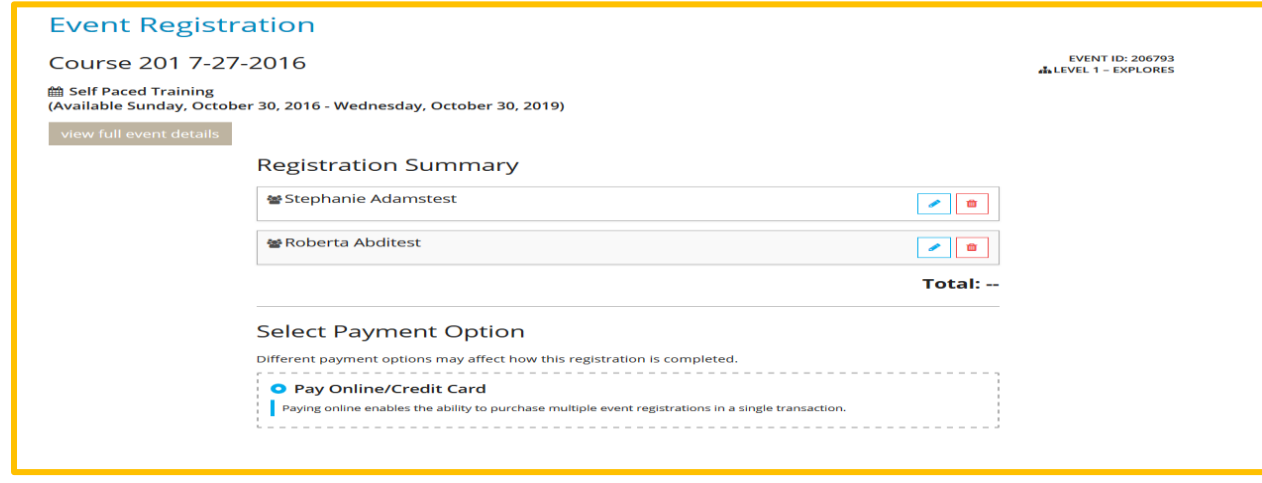

6. Once you agree to the Terms and Conditions, click on **Complete Registration**.

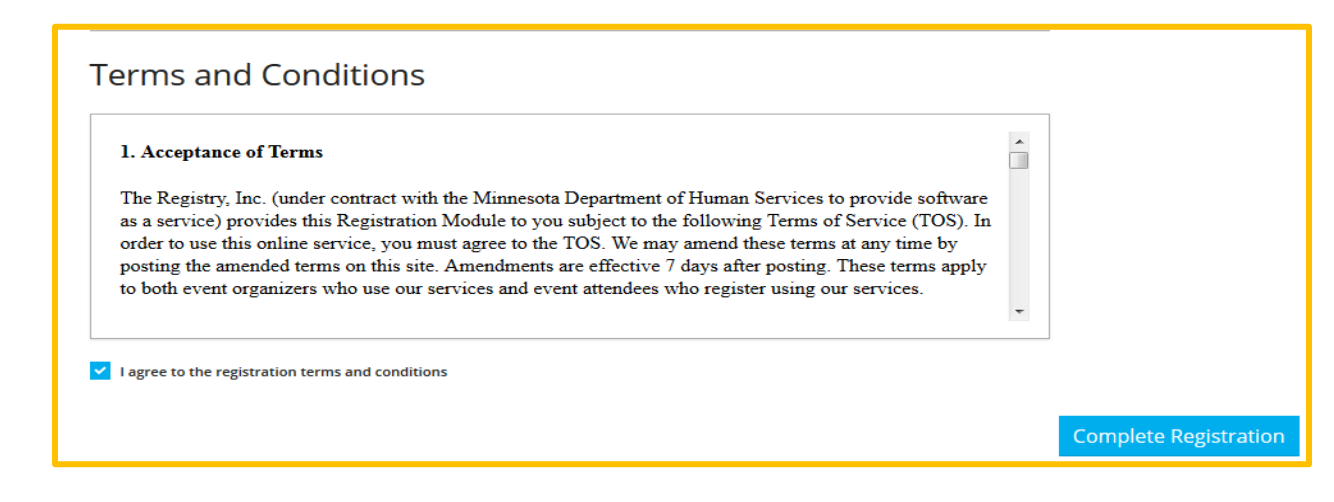

**Please note:** Items added to **My Saved Events** will only be kept for five (5) days. This can change based on what device or a browser you are using. Items added to **My Cart** will be kept for an indefinite number of days.

### **DEVELOP HELPDESK**

833-605-6938 § support@develophelp.zendesk.com Available by phone Monday through Thursday from 7:30 a.m. to 4:30 p.m., and Friday from 7:30 a.m. to 12:30 p.m.

For assistance in Hmong, Somali or Spanish, contact the Language Access Line provided through Child Care Aware of Minnesota.

- 888-291-9811
- 651-655-0150